# TREND MICRO Portable Security™ 3 クイックスタートガイド

Trend Micro Portable Security では、 インターネットに接続していない、 またはセキュリティ対策ソフトウェアがイ ンストールされていないエンドポイントのセキュリティ脅威を検出して取り除き、 企業をセキュリティ上の脅威から 保護するための高性能なセキュリティサービスを提供します。

管理プログラムを利用して検索ツールの設定やログを管理するには、 「集中管理モード」セクションを参照してくだ さい。

デバイスを単純に検索ツールとして使用するには、「スタンドアロンモード」セクションを参照してください。

注意 : 集中管理モードのライセンスは Standard Edition でのみ提供されます。 Lite Edition を購入された 場合、「集中管理モード」セクションはスキップしてください。

#### Windows プラットフォームの場合

集中管理モード

**◀ Standard Edition の場合はここから開始してください** 

#### 管理プログラムをインストールする

- 1. 検索ツールを管理用コンピュータに挿入します。
- 2. TMPS3 SYS\MP フォルダを開いて MP\_install.exe をダブルクリックします。

詳細については、Trend Micro Portable Security 3 のユーザガイドを参照してください。

### 検索ツールのアクティベーションを実行する

- 1. 新しい検索ツールを管理用コンピュータに接続すると、検索ツールのアクティベーションが自動的 に実行されます。
- 2. 管理プログラムを開き、「登録済み検索ツール 1リストに新しい検索ツールが表示されていること を確認します。

### アップデートを取得する

- 1. 管理プログラムを開き、[ 概要 ] タブで [ アップデート ] をクリックして、トレンドマイクロから最新の セキュリティアップデートをダウンロードします。
- 2. 検索ツールを管理用コンピュータに接続し、[ 現在接続中の検索ツール ] タブで [ コンポーネントと 接続設定の同期1をクリックします。

### ログデータを表示する

- 1. 検索ツールを管理用コンピュータに接続します。
- 2. 管理プログラムを開き、「現在接続中の検索ツール1タブで [ログの転送1をクリックします。
- 3. [ログとレポート1タブに移動し、表示するコンピュータのログを見つけます。

### 検索ツールの使いかた

- 1. 検索するコンピュータに検索ツールを接続します。
- 2. 表示される画面で、TMPS3 SYS ドライブの下にある Launcher.exe をクリックします。
- 3. 検索ツール画面で、[ 検索開始 ] をクリックします ( または自動検索が開始されるまで 30 秒待機 します )。
- 4. セキュリティ上の脅威が検出された場合は、次のいずれかの処理を実行するように選択できます。
	- 解決 : トレンドマイクロの推奨処理を行います。
	- 無視 : 何も処理しません。

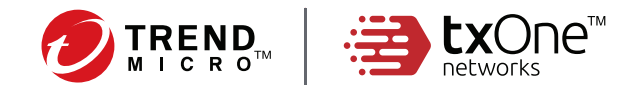

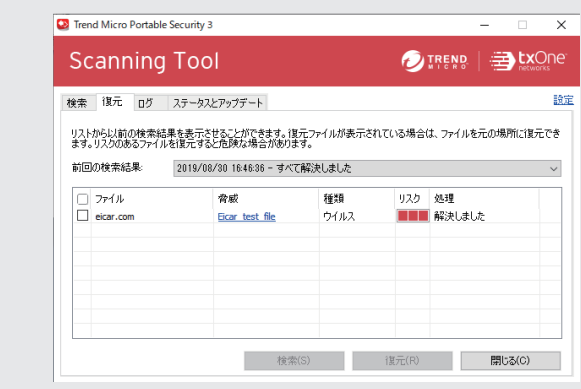

集中管理モード

スタンドアロンモード

# 1. 検索ツールのアクティベーションを実行します。 a. 新しい検索ツールをコンピュータに接続します。 b. TMPS3\_SYS ドライブで「Launcher.exe」を実行します。 c. [ スタンドアロンモード ] を選択して、[ 次へ ] をクリックします。 d. 契約書を読み、同意します。 e. アクティベーションコードを入力して、[ 有効にする ] をクリックします。 2. [ステータスとアップデート] タブで [アップデート] をクリックし、最新のコンポーネントを取得します。 3. コンピュータを検索します。 a. 検索するコンピュータに検索ツールを接続します。 b. 検索ツール画面で、[ 検索開始 ] をクリックします ( または自動検索が開始されるまで 30 秒待 機します )。 c. セキュリティ上の脅威が検出された場合は、次のいずれかの処理を実行するように選択できます。 ● 解決 : トレンドマイクロの推奨処理を行います。 無視 : 何も処理しません。 Lite Edition の場合はここから開始してください

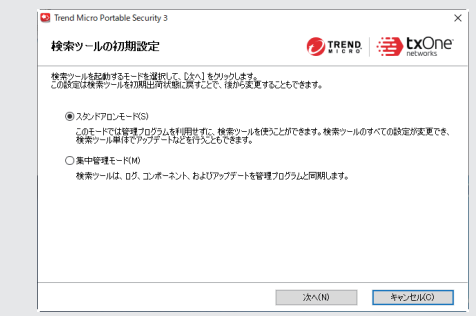

# Portable Security™ 3 クイックスタートガイド TREND MICRO

### Linux で検索ツールを使用する

1. アクティベーションを実行したら、ルートアカウントを使用して、検索する Linux コンピュータに検索ツー ルを接続します。

注意 : アクティベーションは、事前に Windows 環境にて実施する必要があります。

- 2. デスクトップ環境を使用して TMPS3 SYS フォルダを開き、右クリックして [Open in Terminal] を選択 します。
- 3. フル検索を実行するには、次のコマンドを入力します。

# sudo sh ./LauncherLinux.sh -c scan /

File Edit View Search Terminal Help [root@tmps664qui TMPS3 SYS]# sudo sh ./LauncherLinux.sh -c scan /home/tester/test 

Trend Micro Portable Security 3 (c) 2019 Trend Micro Incorporated. All Rights Reserved. 

Portable Security initializing... Portable Security processing...

---------------------1. Scan Progress ==================== [Scanned] /home/tester/test/eicar.com

==================== 2. Scan Results Threats found: 1 [Threat] /home/tester/test/eicar.com: [f]ix, (i)qnore, [F]ix all, (I)qnore all:f fix  $Fix$  result(s) [Success] /home/tester/test/eicar.com

\*\*\*\*\*\*\*\*\*\*\*\*\*\*\*\*\*\*\*\*\*\*\*\*\*\*\*\*\*\*\*\*\*\* Do not remove the Scanning Tool \*\*\*\*\*\*\*\*\*\*\*\*\*\*\*\*\*\*\*\*\*\*\*\*\*\*\*\*\*\*\*\*\* Portable Security saving data... [tmps@tmps664gui TMPS3 SYS]\$

コマンドラインインタフェースのオプションの詳細については、Trend Micro Portable Security 3 のユーザ ガイドを参照してください。

## 検索ツールを取り外す

Portable Security ですべてのデータの保存が完了したら、検索ツールを取り外します。

## ライセンス契約を更新する

トレンドマイクロでは通常、ライセンス契約期間中、テクニカルサポートを提供しています ( 詳細については使用許 諾書およびスタンダードサポートメニューを確認してください )。必要に応じてライセンス契約を更新してください。

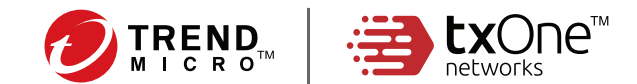

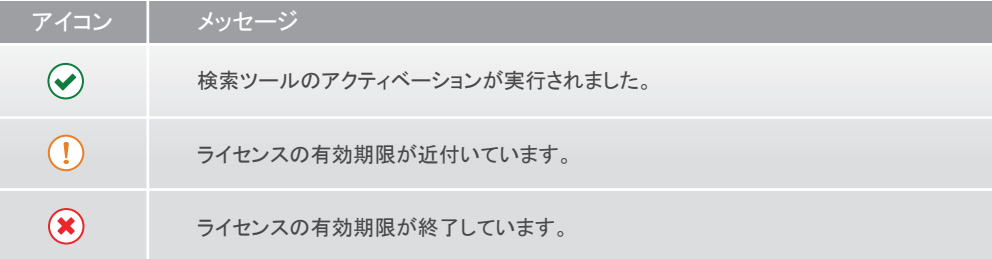

### ご利用にあたっての注意事項

- ●本製品を改造、分解、または修理しないでください。
- 本製品を接続するコネクタを間違えないようにご注意ください。
- 本製品のコネクタ部分のほこりや結露はご使用前に取り除いてください。また、コネクタ部分は常に清潔な状態に 保ってください。
- 本製品についた汚れなどを落とす場合は、柔らかい布で乾拭きしてください。液体洗剤は使用しないでください。
- 濡れた手で本製品を扱わないでください。また、本製品の上に物を置いたり、本製品を落としたりしないでください。
- 本製品を直射日光の当たる場所、または静電気、湿気、ほこり、腐食性物質の影響の大きいところで保管しない でください。
- ●コンピュータから本製品にアクセス中に、コンピュータの雷源を切ったりリセットしたりしないでください。
- 本製品のログデータは定期的に管理プログラムにインポートしてください。
- 本製品に保存されたファイルに直接アクセスすることはできません。本製品を廃棄する際には、管理プログラムを 使用してすべてのログデータを削除してください。
- ●本製品の紛失、盗難等にご注意ください。本製品の紛失、盗難により第三者に機密情報が漏えいする恐れがあり ます。
- ハードウェアの問題が発生した場合は、本製品の使用をただちに停止し、トレンドマイクロにご連絡ください。

©2020 by Trend Micro Incorporated. All Right Reserved. TRENDMICRO、Trend Micro Portable Security は、トレンドマイ クロ株式会社の登録商標です。その他の製品または会社名は、各社の商標または登録商標です。この文書に含まれる情報は予 告なしで変更されることがあります。

P/N: TEPXHW-AQ0102 TPEQ39091/200824\_JP (2020/10)